## **New server configuration**

The connection server has been modified to a modern and powerful machine, here we can store pools without a limit. In order that your device keeps working as always, you will need to modify the server connection. This document will explain step by step how to proceed.

Step 1: Turn on the device and wait until the main menu is displayed:

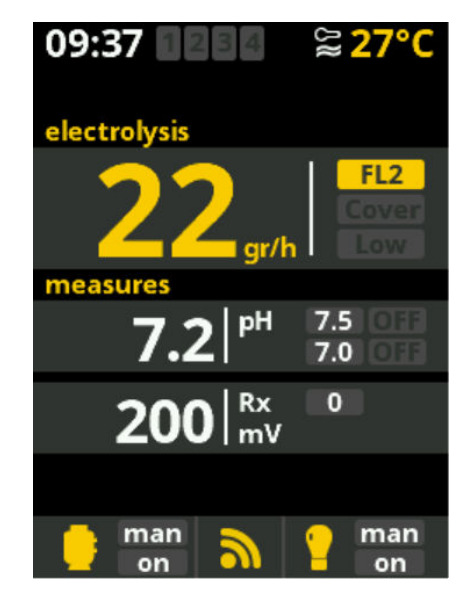

Step 2: Press OK and enter on the main menu:

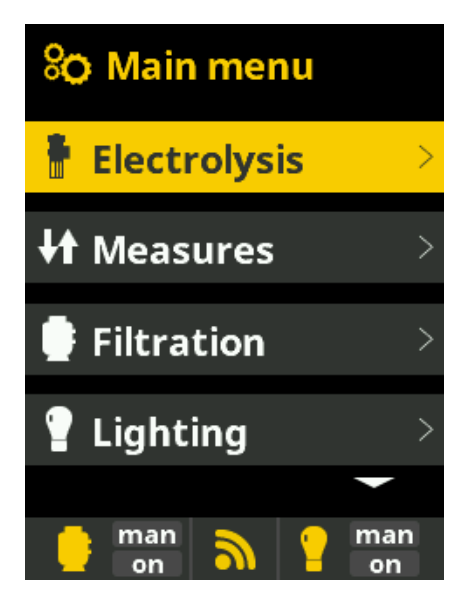

Step 3: Go to the bottom pressing the DOWN arrow and enter in the "settings" menu pressing OK:

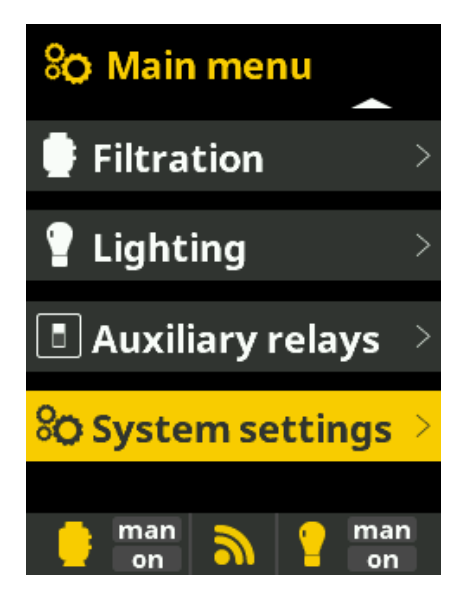

Step 4: Go to the bottom pressing the DOWN arrow and enter in the "service menu" pressing OK:

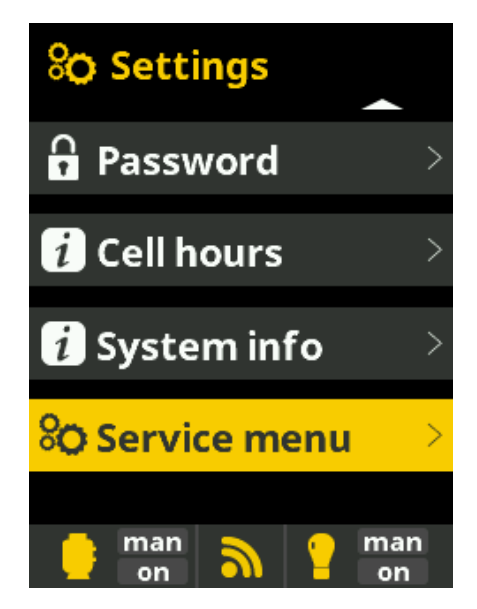

Step 5: Enter the code:

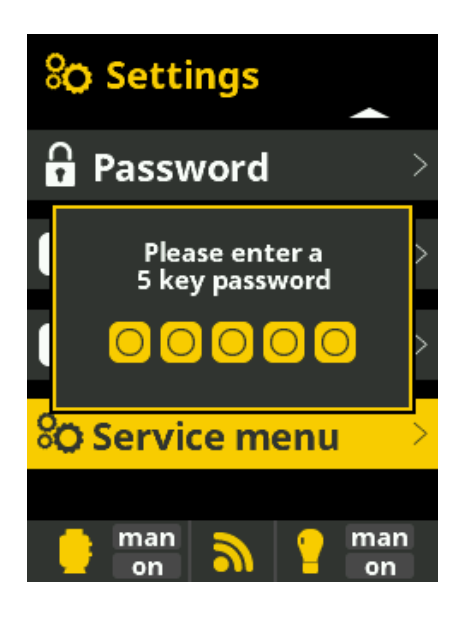

## **TFT: UP, DOWN, PLUS, MINUS, ESCAPE TOUCHSCREEN: 36149**

Step 6: Go to the bottom pressing the DOWN arrow and enter in the "WEB IP" menu:

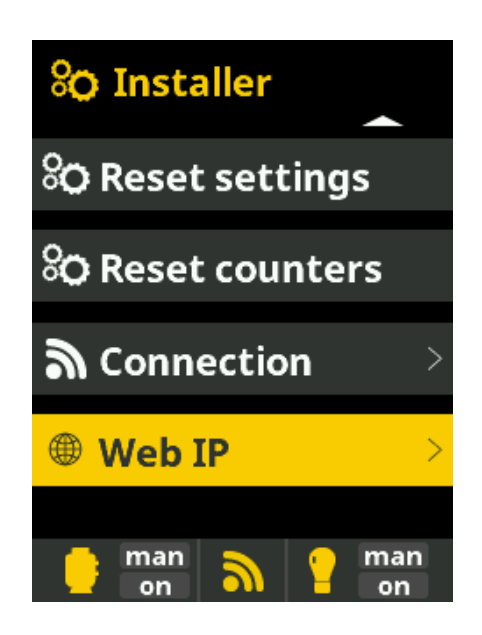

Step 7: Press OK and enter in the server configuration menu:

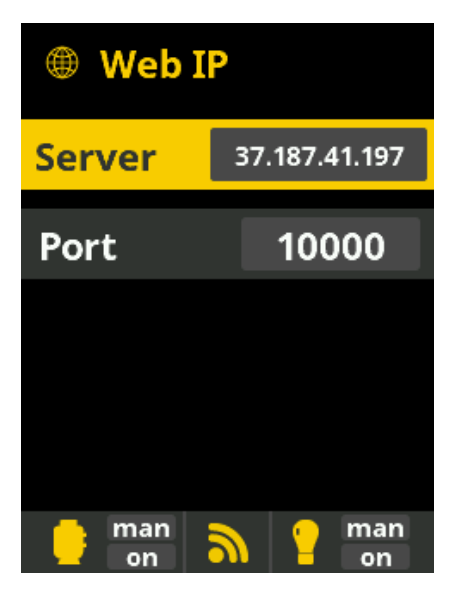

Step 8: Press PLUS (+) key to start the configuration:

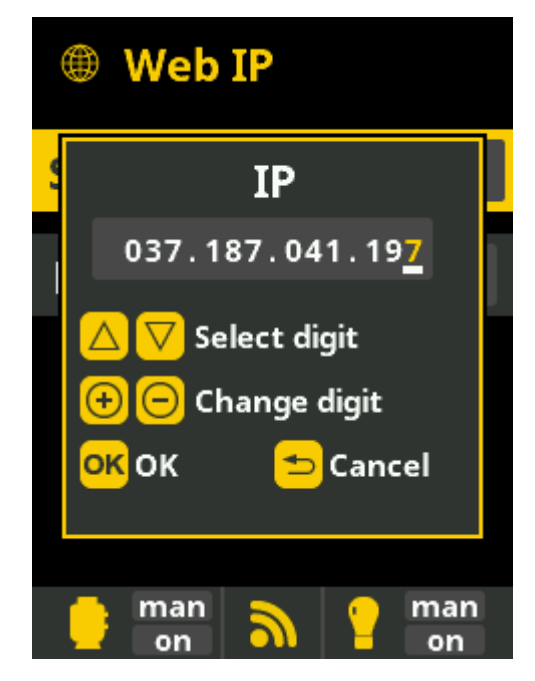

The new address should be:

## **35 . 240 . 16 . 110**

With UP and DOWN the numbers are modified and with PLUS and MINUS move from one number to another.

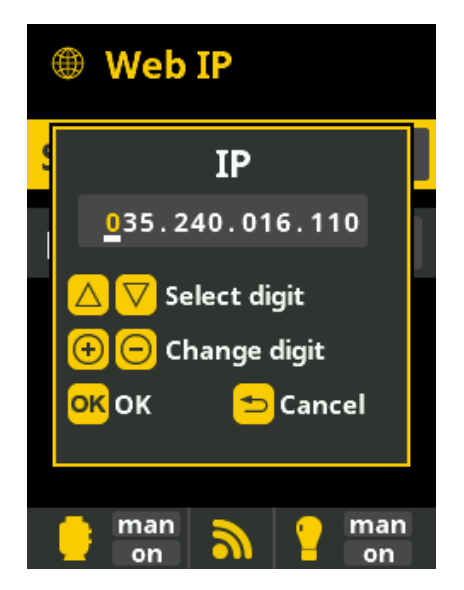

Press OK once the operation is completed

Step 9: Press OK again to save and exit from this menu.

Now the WIFI module will be disconnected from the old server and connected to the new one. During this operation, that lasts a couple of seconds, the led lights will flash.

Step 10: Go back to the main menu, the modification is finished.

## Congratulations!!

The configuration was successful and the device is connected properly to the new server. You can continue using the best remote pool control of the market. If you have any question don't hesitate to ask your installer.